## **IsatPhone**<sub>2</sub>

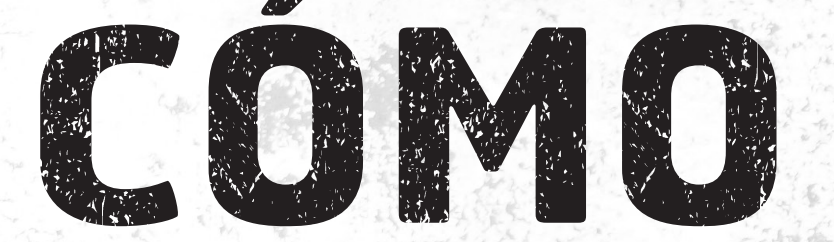

## Actualizar su IsatPhone

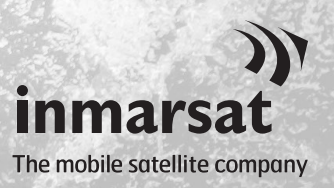

De vez en cuando, puede ser necesario actualizar el teléfono con el fin de mejorar sus características y su funcionamiento. Inmarsat o su proveedor de servicios le notificará cuando sea necesaria una actualización de firmware.

La herramienta es compatible con Windows 10, Windows 8, Windows 7 y Windows XP.

Tenga en cuenta que es necesario instalar los controladores USB antes que la herramienta de actualización de firmware. Encontrará los controladores USB y la guía "Cómo instalar los controladores USB" en la memoria USB.

Para instalar la herramienta de actualización de firmware en el ordenador, lleve a cabo el procedimiento siguiente:

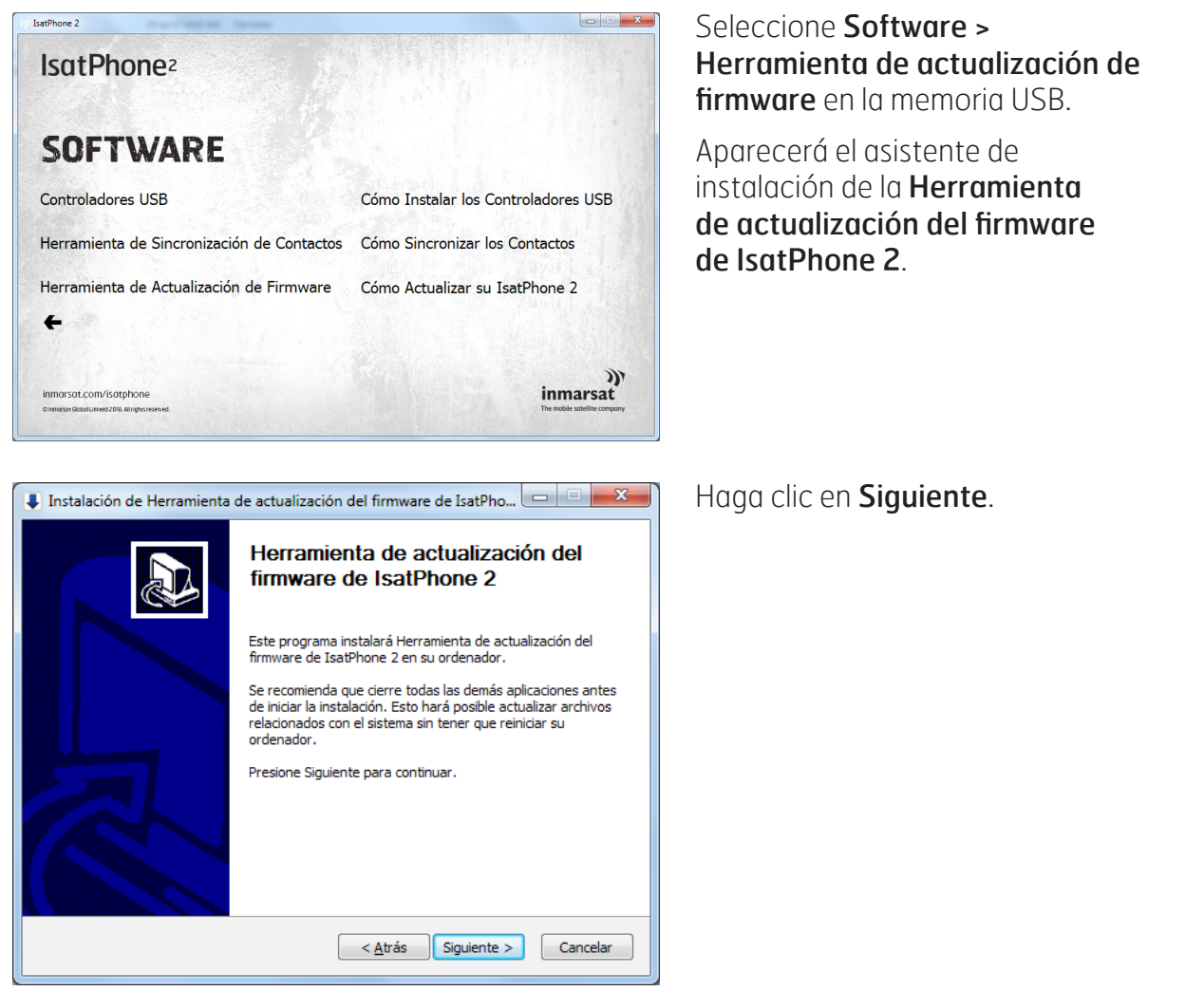

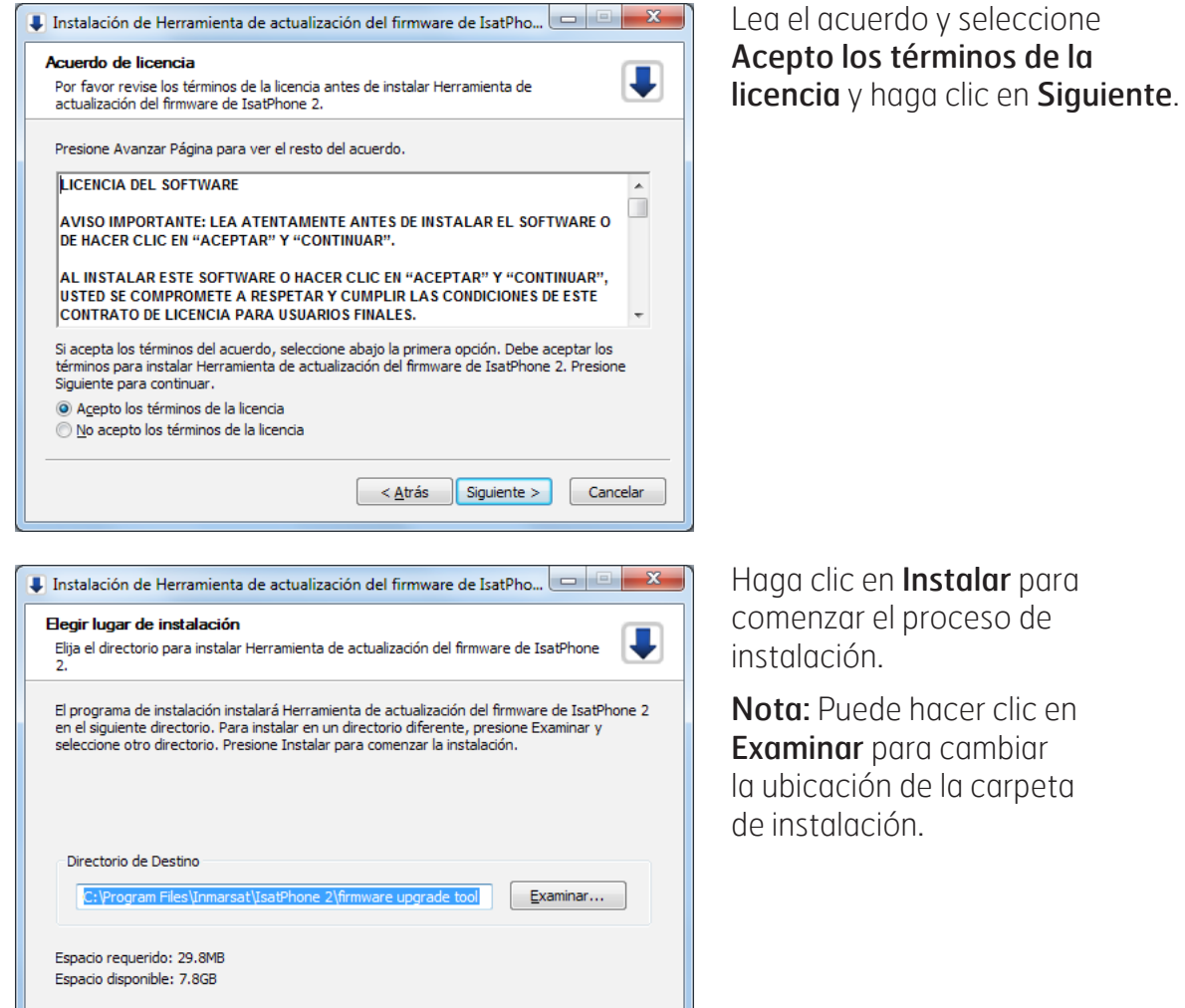

 $\sim \Delta \text{trás}$  Instalar Cancelar

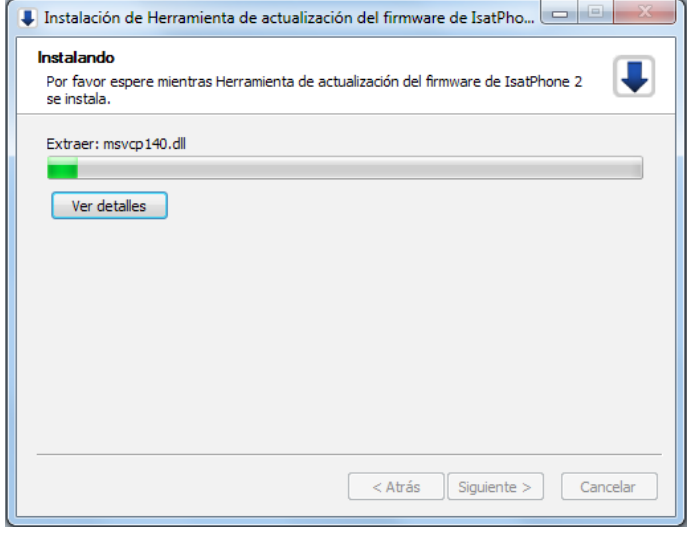

Haga clic en Siguiente cuando se haya completado el proceso de instalación.

Nota: Puede hacer clic en Ver detalles para que se muestren los detalles de la instalación.

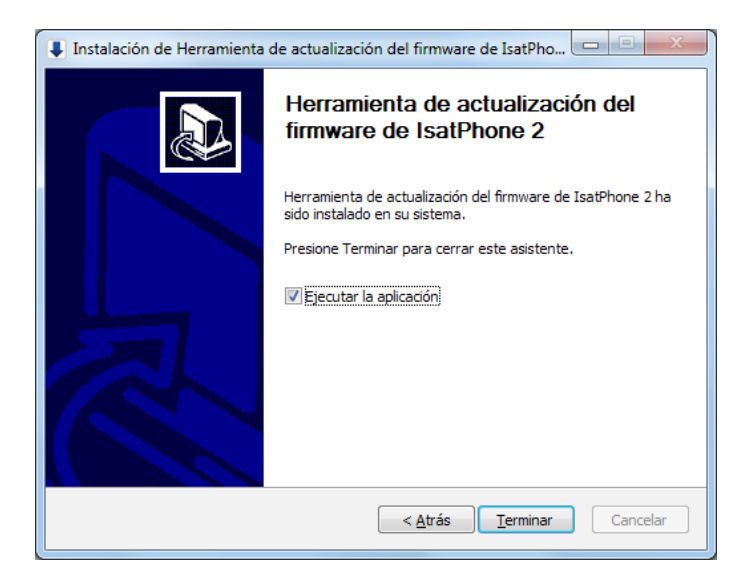

Haga clic en Terminar. La instalación se ha completado.

Nota: Si se selecciona Ejecutar la aplicación, la herramienta se inicia una vez que se complete la instalación.

La actualización de firmware se realizará correctamente con o sin la tarjeta SIM insertada en el teléfono.

Las actualizaciones pueden ser compatibles con versiones anteriores y posteriores y se pueden cargar de manera no consecutiva, por ejemplo, desde la v01.00.00 a la v02.00.01.

Una actualización no afecta a la configuración personalizada como, por ejemplo, números PIN, contactos, organizador, etc. No obstante, si desea crear una copia de seguridad de sus contactos, puede usar la herramienta de sincronización de contactos.

Durante una actualización, su teléfono recibe alimentación a través de la conexión USB. Sin embargo, es necesario que tenga un nivel de carga mínimo para que pueda encenderse e iniciar la actualización.

Si se interrumpe la actualización, su teléfono permanecerá en modo de actualización y será necesario reiniciar el proceso. Su teléfono permanecerá en este modo hasta que la actualización se haya implementado correctamente.

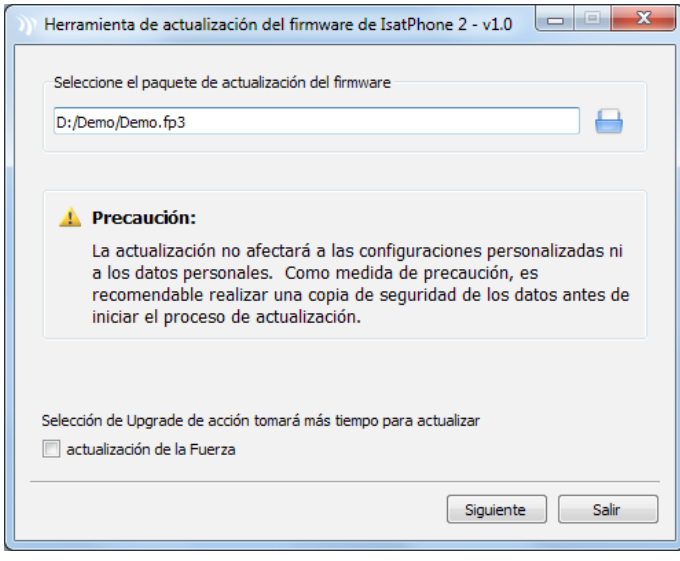

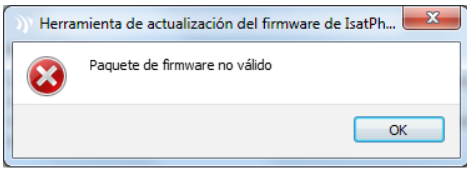

Nota: Antes de iniciar la herramienta de actualización de firmware, compruebe que el teléfono no esté conectado al ordenador.

## Seleccione Inicio > Programas > IsatPhone 2 > Herramienta de actualización de firmware.

Busque y seleccione el archivo .fp3 (archivo de imagen de actualización) y haga clic en Siguiente.

Nota: Si se selecciona Forzar actualización, la herramienta actualizará todas las secciones del firmware.

Si el archivo no es válido, por ejemplo, si se ha seleccionado un archivo incorrecto o el teléfono está conectado al ordenador, aparecerá un mensaje de error.

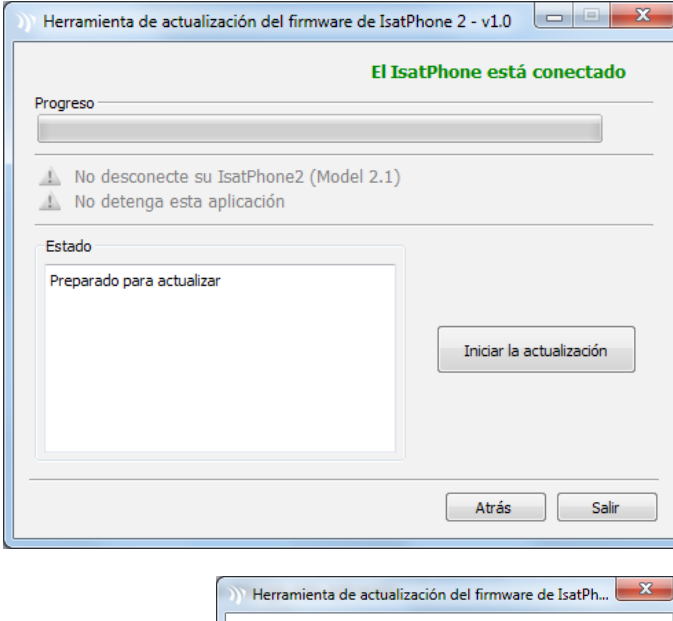

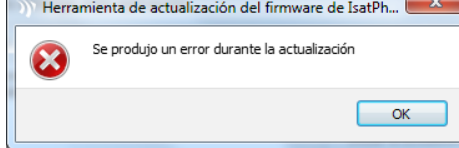

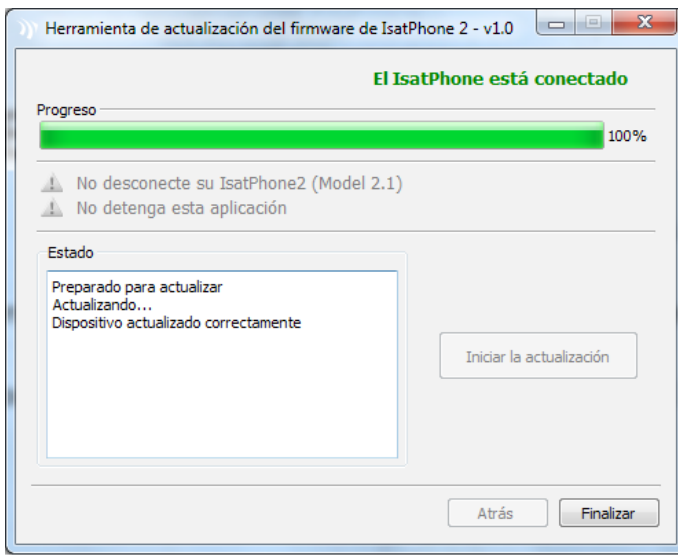

Conecte el IsatPhone 2 al ordenador mediante el cable USB que se suministra con el teléfono. Verifique que el teléfono esté encendido.

Nota: Cuando el teléfono está conectado al ordenador, el botón Iniciar la actualización está habilitado, y los textos El IsatPhone 2 está conectado y Preparado para actualizar se muestran en el campo de estado.

Haga clic en Iniciar la actualización para comenzar la actualización del firmware.

Nota: Si el teléfono está desconectado o se ha producido un error durante la actualización, se mostrará un mensaje de error. Corrija el error y repita la actualización hasta que se realice correctamente.

Cuando se haya completado la actualización, el texto Dispositivo actualizado correctamente se mostrará en el campo de estado. El teléfono ya está actualizado correctamente.

Haga clic en Finalizar para cerrar la aplicación. Cuando se haya completado la actualización, el teléfono estará completamente actualizado. Si se extrae el cable USB, el teléfono se reiniciará automáticamente.

El teléfono ya estará preparado para su uso.

## inmarsat.com/isatphone

Aunque se ha elaborado de buena fe la información contenida en el presente documento, no se efectúa ninguna declaración, garantía, seguridad o compromiso (explícito o implícito), ni se acepta ninguna responsabilidad u obligación (no obstante la causa como se origine) por parte del grupo Inmarsat, sus respectivos directivos, empleados o representantes, en cuanto a la suficiencia, exactitud, integridad, racionalidad o idoneidad para un determinado fin de la información en el presente documento. Se declina y excluye de forma expresa, en la máxima medida que permita la legislación aplicable, toda y cualesquiera de dichas responsabilidades y obligaciones. INMARSAT es una marca propiedad de la Organización Internacional de Telecomunicaciones Móviles por Satélite y concedida con licencia a Inmarsat Global Limited. Todas las demás marcas de Inmarsat en el presente documento, incluido el LOGOTIPO de Inmarsat, son propiedad de Inmarsat Global Limited. En caso de producirse cualquier discrepancia entre el texto de la presente cláusula de exención de responsabilidad y la versión en inglés de la que se traduce, prevalecerá la versión en inglés © Inmarsat Global Limited 2018. Reservados todos los derechos. IsatPhone 2 How to Upgrade your IsatPhone (Model 2.1) May 2018 (Spanish).